# **NiceHash Miner 3**

## User Guide

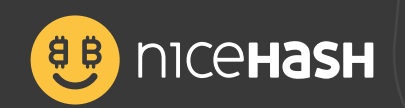

## **Table of contents**

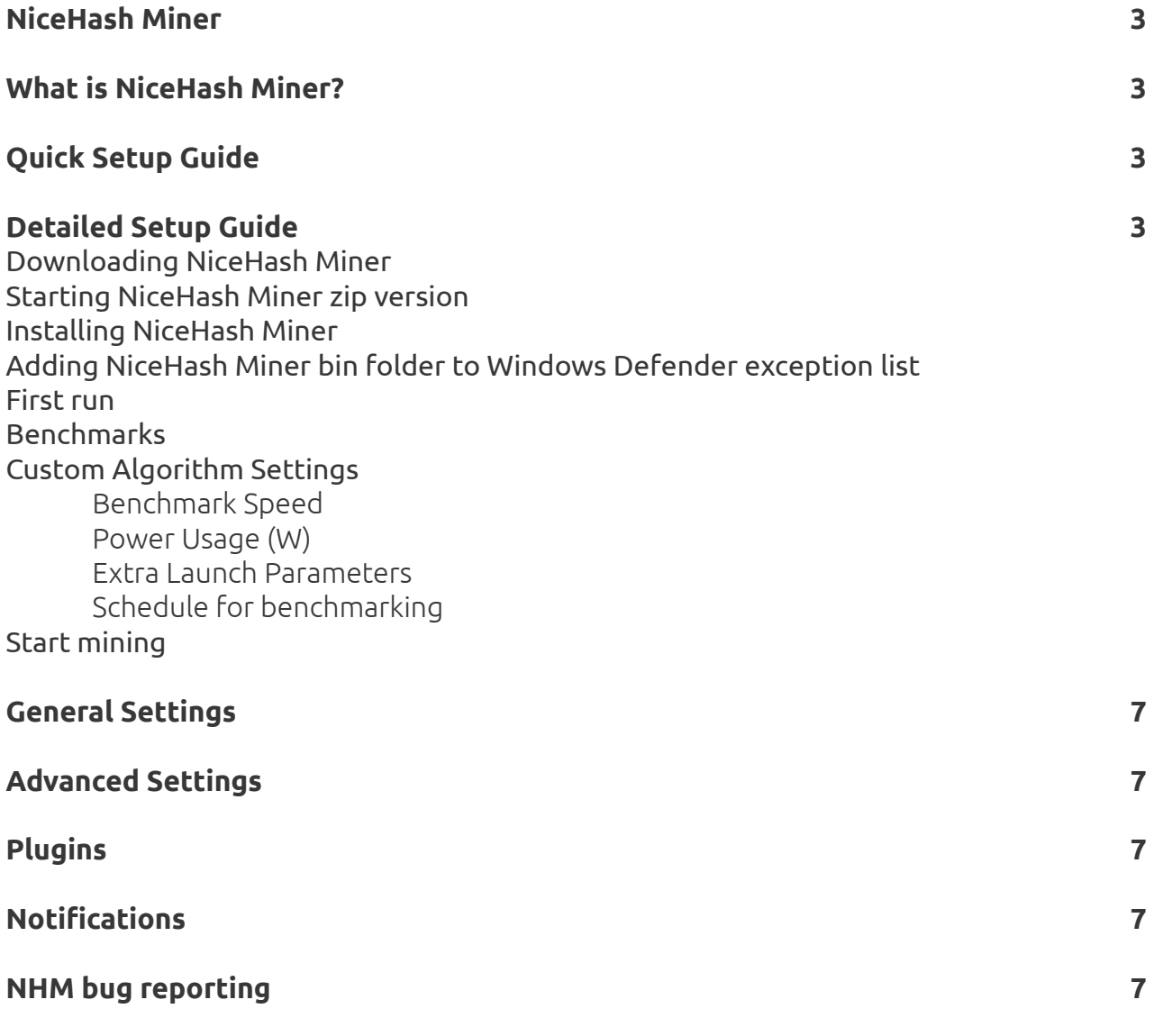

## What is NiceHash Miner?

**NiceHash Miner** is our mining software that allows you to **rent** out your computing power (on your PC or mining rig) to NiceHash hash power marketplace. Buyers on the marketplace rent your computing power and in return, you get paid in bitcoins. **NHM** includes 3rd party miners, thus we cannot guarantee for every line of code that goes out with the release.

## Quick Setup Guide

Below is a list of steps to get NHM installed and start mining:

- *1. Download NHM from the web.*
- *2. Install NHM.*
- *3. Copy NiceHash internal Bitcoin wallet address from the dashboard to NHM.*
- *4. Start mining.*

## Detailed Setup Guide

#### Downloading NiceHash Miner

When downloading **NiceHash Miner**, you will be redirected to the **Github** page, where you can download the miner installer or zip version. Zip version does not require installation and it can ran from the download folder.

- *1. Login to www.nicehash.com.*
- *2. Navigate to Mining tab.*
- *3. Click on DOWNLOAD MINER OR ADD ASIC button.*
- *4. Select NiceHash Miner and click DOWNLOAD. You will be redirected to Github page.*
- *5. Click on Download NiceHash Miner {version} installer or Download NiceHash Miner {version} zip.*

#### Starting NiceHash Miner zip version

Once the **NiceHash Miner {version} zip** has been downloaded, you need to extract the files to the desired folder. This can be anywhere on your drive. Once extracted, find **NiceHashMiner.exe** and double click on it. NiceHash Miner will start.

#### Installing NiceHash Miner

To install **NiceHash Miner,** you need to double-click on the previously downloaded **nhm\_windows\_{version}.exe.** From here, follow the steps in the installer. The installer will create a shortcut on your Desktop. After the installation has been completed, NiceHash Miner will start automatically.

#### Adding NiceHash Miner bin folder to Windows Defender exception list

Many **anti-virus (AV)** programs can interfere with the proper operation of the **NiceHash Miner.** Therefore we suggest adding NiceHash Miner to **Windows Defender exception** list. There are 2 ways to add NHM to the exception list:

1.

2.

*1. Open NiceHash Miner 2. Navigate to Notifications(top right) 3. Look for a notification prompt to Add Windows Defender Exception 4. Click on Add exception 1. Open Windows Defender 2. Click on Virus & Threat protection 3. Click on Manage settings 4. Scroll down and click on Add or remove exclusions C5.lick on Add an exclusion 6.Select Folder 7. Navigate to NHM installation folder which should be here: "C:\Users\{YourWinUser}\AppData\Local\Programs\NiceHashMiner". NOTE: YourWinUser should be different for you. This is your Windows username.*

 *8. Select NHM folder*

If you are using the **ZIP version** of NiceHash Miner, then you need to locate the folder where you extracted **NiceHash Miner** and add that folder to the exception list.

#### First run

There is **only one** mandatory input required after installation - **Wallet Address.** We use Wallet Address as a link between the owner of the rig and our platform. It is recommended to input the **Worker Name,** this is for your own identifying of the rig. You can name your worker in the **General Settings** (top right corner).

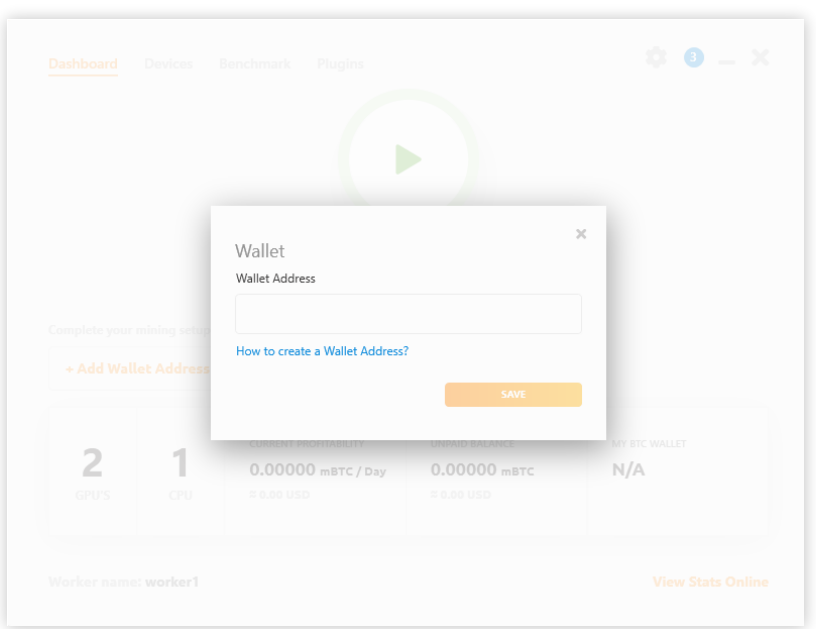

Click on the **Start Mining** button to start mining. **NiceHash Miner** will run the benchmarks on the first run. **Benchmarks** can take up to 5-10 minutes, depending on your hardware and benchmark type.

#### Benchmarks

When **NiceHash Miner** is opened, navigate to the **Benchmark tab** in the top menu. Benchmarks are normally performed on the **first run**. Benchmarks allow NiceHash Miner to s**witch algorithms** based on your device's performance. You can **disable/enable** devices here. Also, you can disable/enable just one miner or algorithm for each device.

#### **NiceHash Miner supports 3 Benchmark Types:**

- **Quick** short, but can be inaccurate.
- **Precise**  long, but more accurate.
- **Standard**  in between Quick and Precise.

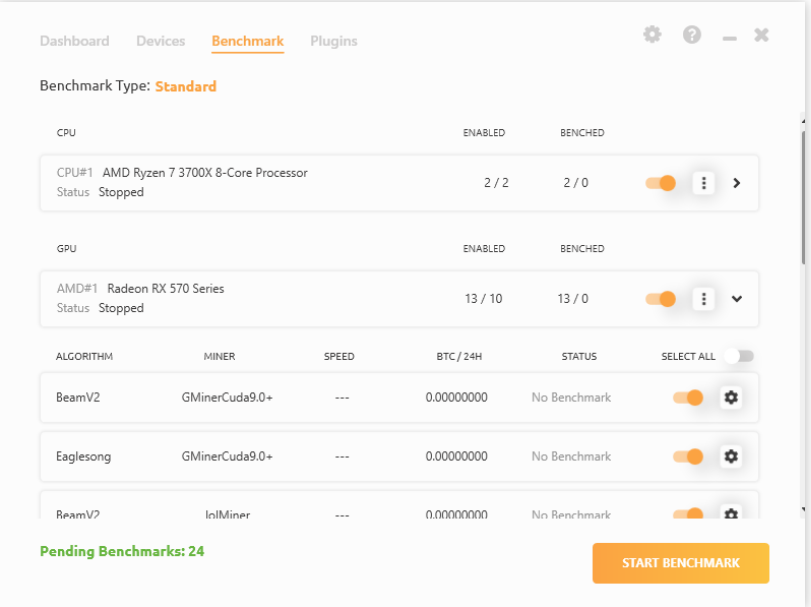

#### Custom Algorithm Settings

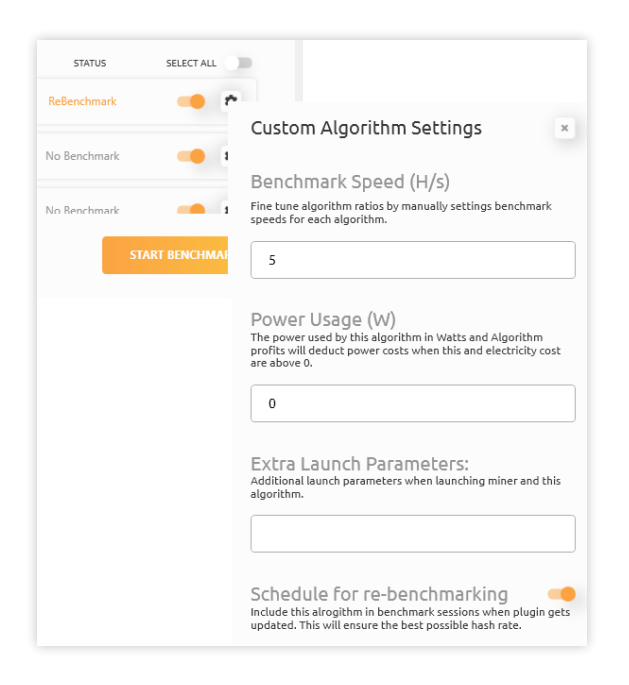

#### *Benchmark Speed*

This is **auto-filled** when benchmarks are completed. The value equals devices hashrate received when benchmarking. The value is displayed in base metric unit. You can **manually** change the value.

#### *Power Usage (W)*

This will be displayed only for devices that report power usage. Mostly all **NVIDIA** cards report power usage, while **AMD** cards do not. You can manually change the value. This value will be used to determine if the profits are high enough when **Mine regardless of profit** is disabled.

#### *Extra Launch Parameters*

You can add extra launch parameters via this field. For example, if you wish to enable **rx boost** with Claymore miner, you can type **-rxboost** in the field. In order to write multiple parameters add a space as separator. For example **-rxboost -strap**

#### *Schedule for re-benchmarking*

Enabling this allows an algorithm to **re-benchmark** even if it is benchmarked already.

#### Start mining

To start mining, make sure that you have input **Wallet Address** then click on **Start Mining** button on the Nice-Hash Miner **dashboard.**

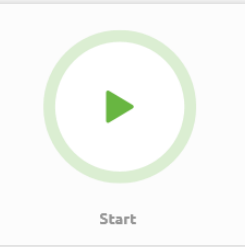

## General Settings

Here are the most basic settings. You can change your Wallet Address, Worker Name, Time Unit, Server Location, Language, Currency and Theme here. You can also enable Auto Updates of the NiceHash Miner and Plugins.

## Advanced Settingst

Advanced settings are intended for advanced users. You can enable Autostart Mining, Allow Multiple Instances, Run on Startup and many more advanced settings, each explained by a little question mark next to it.

## Plugins

NiceHash Miner by default includes a hand picked miners. If you wish to install another miner that is not included by default, you can install it via Plugins tab.

In order to install a Plugin navigate to Plugin tab and click install or uninstall in order to uninstall it.

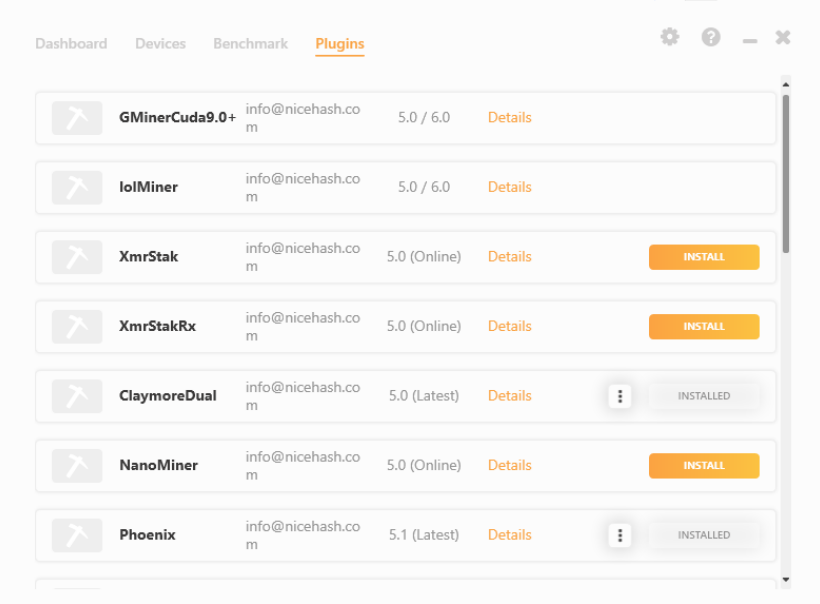

## Notifications

Notifications will notify you about new NiceHash Miner releases, updates and let you know about potential issues NiceHash Miner could be exposed to.

## NHM Bug Reporting

If you encounter a possible bug, please open a ticket and send us a log report.

You can create a log report by navigating to **Settings>General**, scroll down and click on **Create a log report** button. This will restart NHM and create an **NiceHashMinerLogs.zip** on your desktop. Send this file to **support@nicehash.com**.

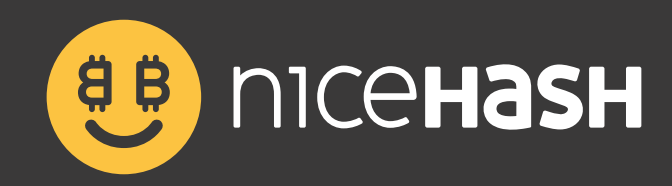

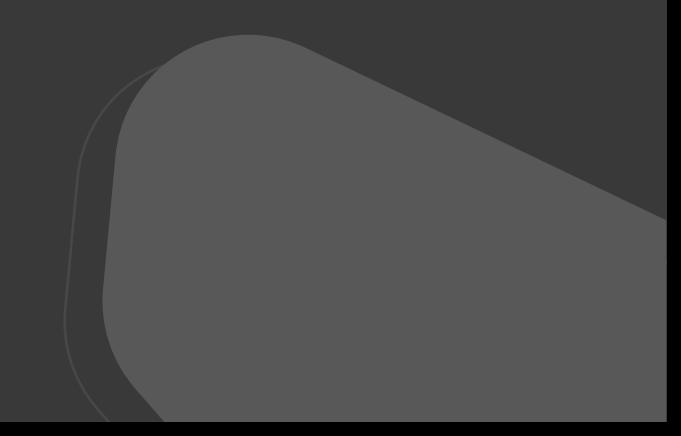